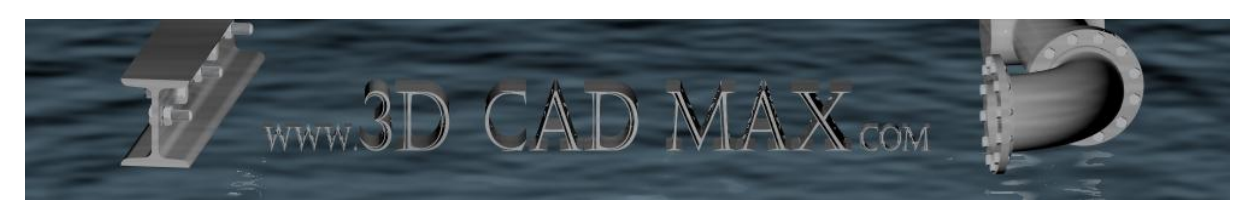

# **Overview of Program**

Using this program you will be able to build a comprehensive list of parts from your drawing. You will also be able to add your own customized numbering system to these parts.

Example of a table of parts produced using the objects in a DWG:

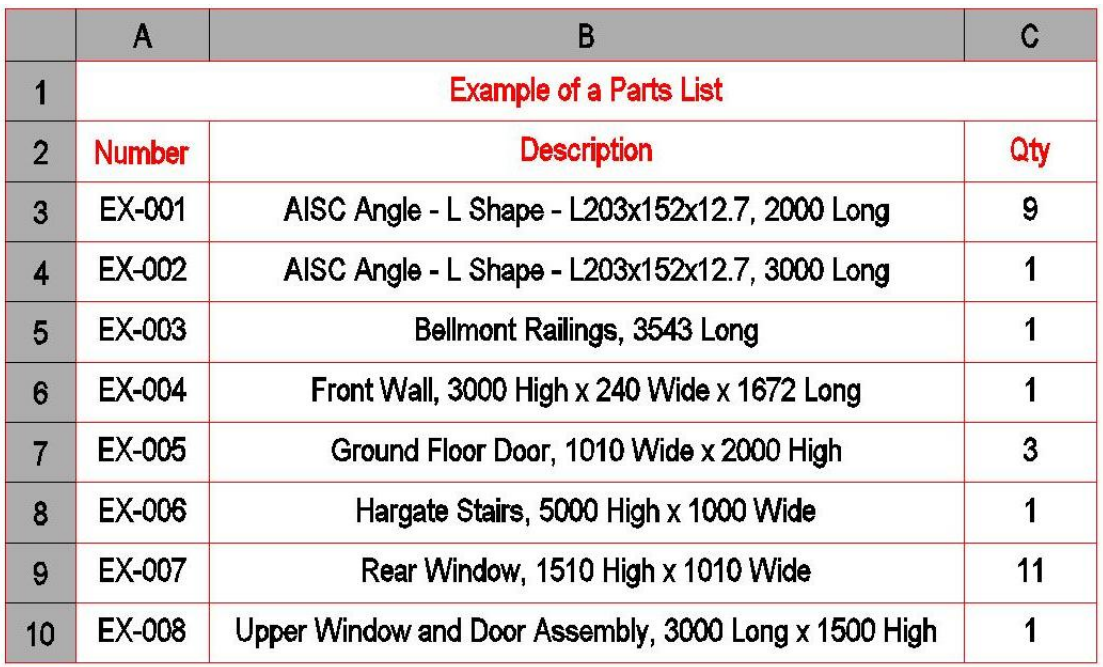

The parts lists are created using the entities in your DWG. They can be built using the PSDs (Property Set Definitions) on your entities or by simply using the object's style and dimensions (i.e. a door object will be listed by it's style, width and height). Either the whole DWG can be used or you can select the objects to be filtered.

All ACA objects and every PSD that exists in your drawing is accessible and can be added to your parts list at your whim. If you are using Object properties then you also have the choice to add similar dimensions (for instance if you have two or more L-Angles in your drawing then you can add their lengths).

Because the parts lists are standard AutoCAD tables it is also a breeze to edit descriptions / part numbers etc. The tables can also be easily exported to Microsoft Excel.

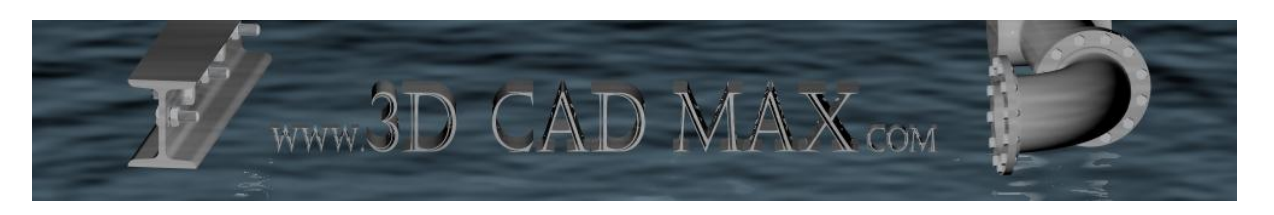

# *How do I Make a List of PSD Based Parts?*

Once the program has been initiated from the icon ( $\Omega$ ) you will be presented with the following dialog box:

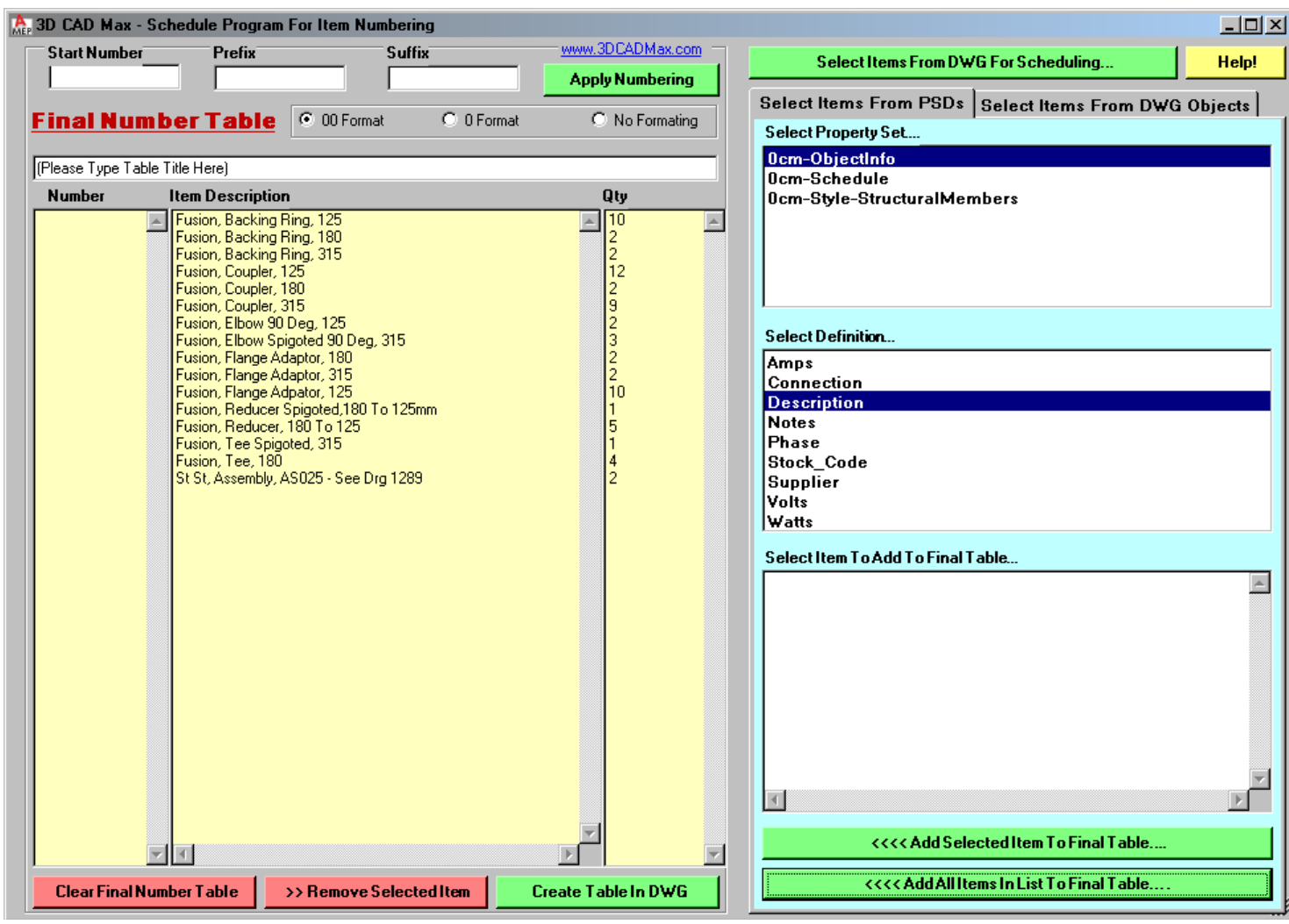

Firstly – don't panic! It may seem like there are many buttons and options but the program is actually very easy to use. The listboxes with the yellow background represent your final parts list.

#### **Step 1) Select a Property Set to use**

Using the white background listbox entitled "Select Property Set" select one of the property sets that are in your drawing (if no Property Sets are displayed then open a drawing that contains some).

#### **Step 2) Select a Definition to use**

Using the white background listbox entitled "Select Definition" select one of the definitions (In the above screenshot this is entitled "Description").

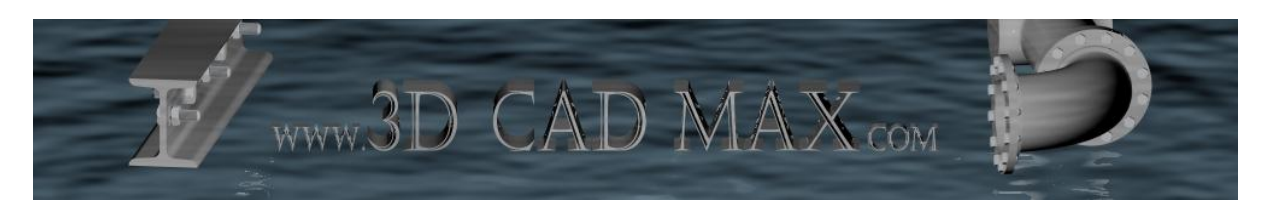

#### **Step 3) Select a Value to use**

Using the white background listbox entitled "Select Item To Add To Final Table" select one of the values that you wish to appear in your parts list. Now click on the "Add Selected Item To Final Table" button.

**Important Note:** Object Based Properties can appear in the final parts list alongside PSD based values as long as they don't refer to the same ACA entity.

Done! You have now added a value / description / part to the final parts list. Using this procedure you can add further items to your final parts list.

## *How Do I Make a List of Object Based Parts?*

This is a similar process to creating a PSD based parts list. The dialog box below shows an example of a parts list made using object properties:

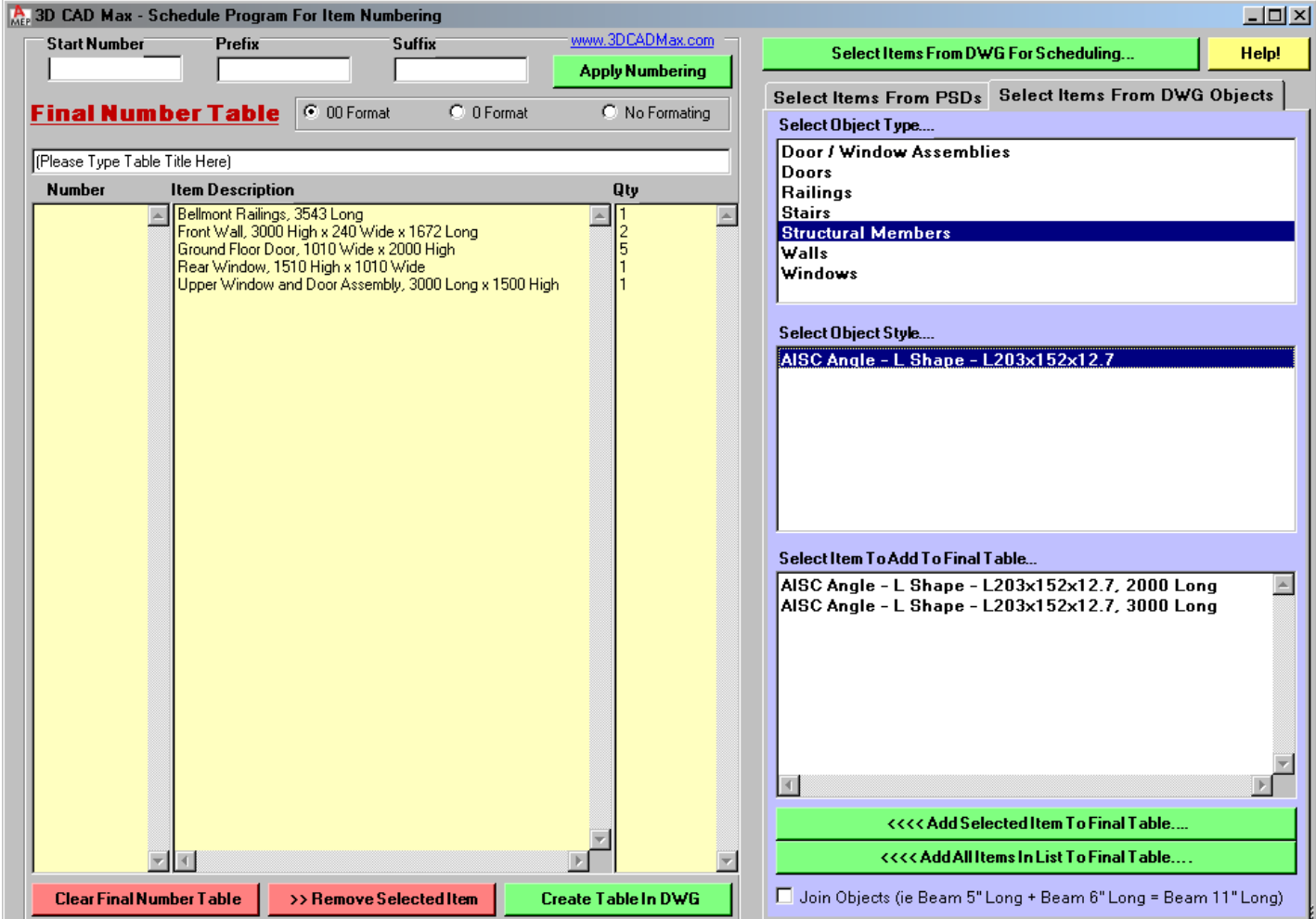

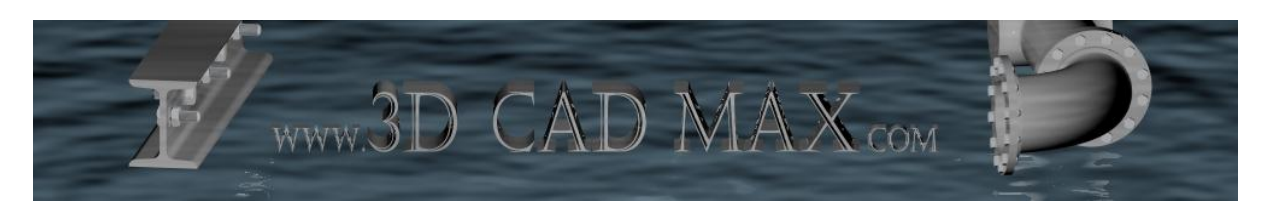

## **Step 1) Select an Object Type to use**

Click on the "Select Items From DWG Objects" tab. Using the white background listbox entitled "Select Object Type" select one of the objects that are present in your drawing (if no objects are displayed then open a drawing that contains some.) These are ACA objects such as Doors, Mass Elements etc.

## **Step 2) Select an Object Style to use**

Using the white background listbox entitled "Select Object Stlye" select one of the definitions (In the above screenshot this is entitled "AISC – Angle – L Shape –  $L203x152x12.7$ ").

### **Step 3) Select a Property to use**

Using the white background listbox entitled "Select Item To Add To Final Table" select one of the properties that you wish to appear in your parts list. Now click on the "Add Selected Item To Final Table" button.

**Important Note:** If you wish to add together similar dimension properties (i.e. a Structural Member's Length) then tick the "Join Objects (i.e. Beam 5" Long + Beam 6" Long = Beam 11" Long)" tickbox. Also note that Object Based Properties can appear in the final parts list alongside PSD based values as long as they don't refer to the same ACA entity.

# **Further Options For Refining / Adding To Parts Lists:**

### *Can I Select Parts To Schedule Rather Than Using The Entire DWG?*

Yes! Use the following button  $\left( \frac{S_{\text{elect items}} - S_{\text{com}} - S_{\text{chending}}}{S_{\text{com}} - S_{\text{chending}}}\right)$  then pick the entities that you wish to focus on for creating your parts list.

# *Can I Add An Entire List of PSD Values / Object Properties To The Final Number Table?*

Yes! Simply click the following button ( )

# *Can I Remove Parts For The Final Parts List Individually Or Even Start Again From Scratch?*

You can do both! Simply use the following buttons to edit your list:

**Clear Final Number Table** >> Remove Selected Item

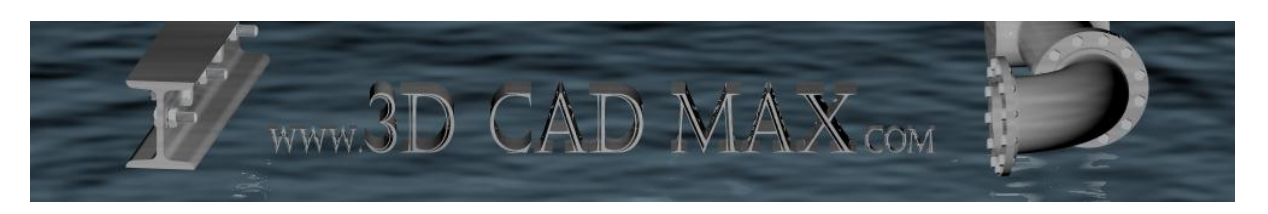

# **Applying Item Numbers To a Parts List**

There are a number of different options for adding numbers to the parts in your final list.

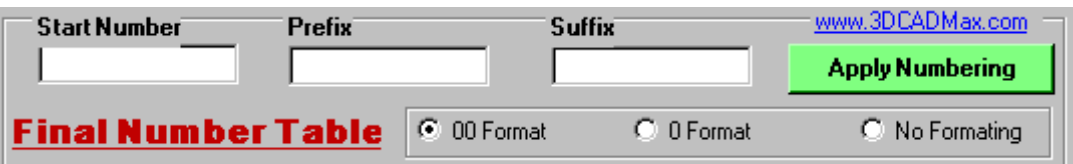

### Start Number

This allows you to enter a starting number to begin from. For instance – if you enter 11 then the first part in your parts list will be 11. This can be useful if your parts list is a continuation from another DWG.

### Prefix

This is the text that precedes your number. For instance – if you enter EX then your numbers would look like the following EX001, EX002 etc.

#### Suffix

This is the text that follows your number. For instance – if you enter SX then your numbers would like the following: 001SX, 002SX etc.

#### Format

You can either precede you number with 00, 0 or have no formatting at all. For instance – if you select 00 then the number 10 would appear as 010.

You can mix the different options together should you wish to create numbering such as the following: PR-001sf, PR-002sf, PR-003sf or…

03-sf, 04-sf, 05-sf etc.

Because the final parts list will eventually be an AutoCAD table you can edit the numbers to appear exactly as you wish.

Once you are happy with the number formatting simply click the "Apply Numbering" button to apply the numbers to your list.

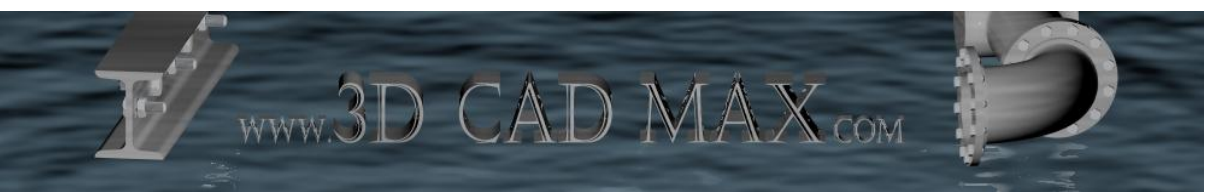

# **Inserting An AutoCAD Table & Linking To Excel**

Once you are happy with your parts list and you have entered a table heading you will need to insert the data as an AutoCAD table within your DWG.

Click the following button  $\left( \frac{\text{Create Table In DWG}}{\text{Value of } \text{C} \times \text{C} \times \text{C} \times \text{C}} \right)$ . You will then be prompted to select an insert point for the table within your DWG.

The table drawn will use the current table style. It can be scaled appropriately and all fields within the table can be edited manually.

To export the table to Microsoft Excel simply highlight the table, right hand click on your mouse, then select Export... You can then export the table to a .csv file (this can be opened in Excel).

It is possible to have a live link between your table and your Excel sheet. Look up Tables in the AutoCAD User Help for more information on what you can achieve with tables.